## **Google Chrome** 瀏覽器更新方式

(一)開啟 Chrome 瀏覽器,於 網址列輸入

一、

chrome://settings/help

- ,瀏覽器將執行版本檢查與 自動更新
- (二)點擊「重新啟動」完成更新

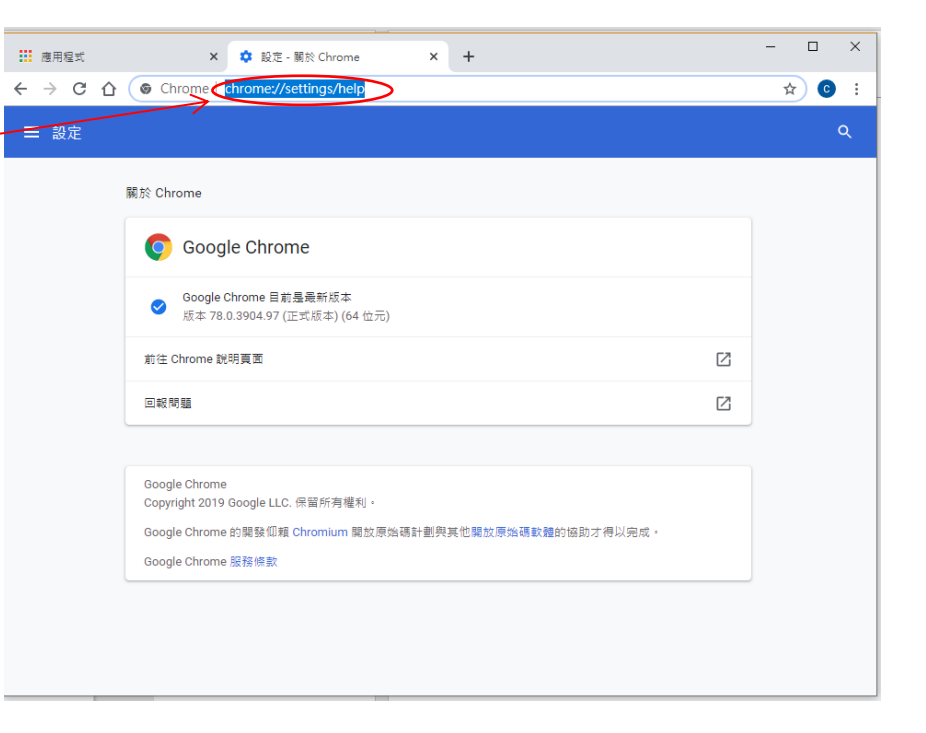

二、或是。。。

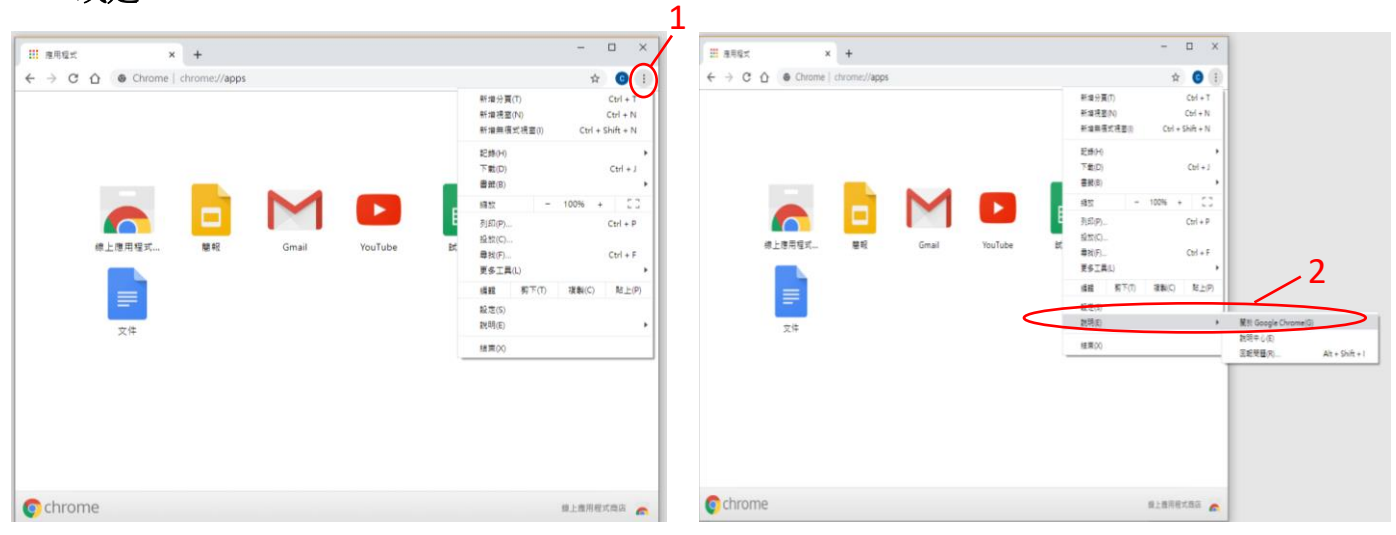

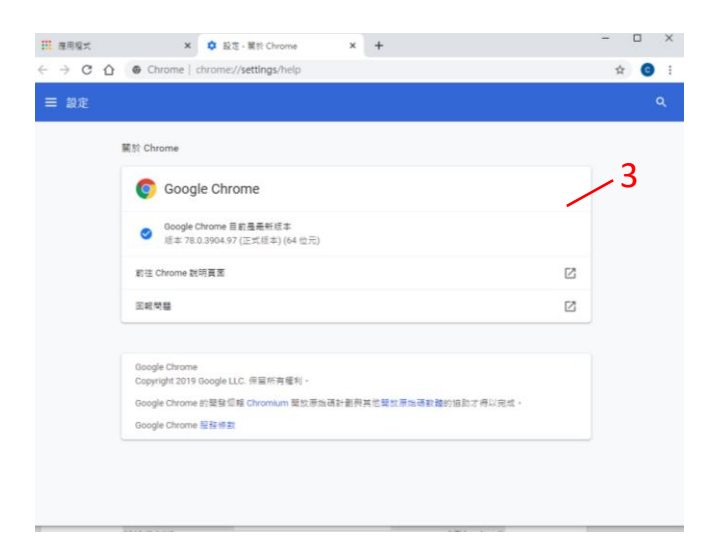